OMRF Helpdesk Accessing your work Windows 10 computer Accessing your work Windows 10 computer from a home Mac computer

This tutorial will help you set up a VPN to the OMRF network and Remote Desktop so you can access your work system from offsite. These instructions are for using a Mac computer to connect to a computer running Windows 10.

## **You will need:**

- Internet Access
- Your work computer's system name
- Your OMRF login credentials
- An Apple ID to download Microsoft Remote Desktop

# **Setup steps:**

## **On your OMRF system**

- A. Find your work system's device name.
	- 1. Click the **Start** button
	- 2. Type "**PC Name**"
	- 3. Open "**View your PC name**"
- B. Your system's name will be listed under "**Device specifications**" and labeled "**Device name**"
- C. Contact OMRF IT Helpdesk and provide the system name as well as your username. The Helpdesk will
	- enable Remote Desktop connections
	- add your username to the Remote Desktop Users group
	- set the system Power Options to prevent sleep

Please note that this can be done remotely, as long as the system is powered on and awake.

## **On your home system**

A. Download and install Pulse Secure.

- 1. Go to **https://www.dropbox.com/s/3wrlalgww4rpdd8/PulseSecure-v9.1.12.10247.pkg?dl=0**
- 2. Click "**Download**"
- 3. Click "**Direct download**"
- 4. Open the **PulseSecure-v9.1.12.10247.pkg** file when the download is complete.
- 5. Install with the default settings.
- 6. A message may be displayed reporting "**System Policy is preventing loading PulseSecure**." Click **OK**.

System software from developer "Pulse Secure LLC" was blocked Allow from loading

> *Click Allow at the bottom of the Security preference pane to continue the installation*

- 7. System Preferences should open, and another message may display reporting "**'Installer' wants access to control 'System Preferences'**". Click **OK**.
- 8. Another message reports "**System Extension Blocked**". Click "**Open Security Preferences**".
- 9. At the bottom of the Security preference pane a message should report "**System software from developer 'Pulse Secure LLC' was blocked from loading**." Click the "**Allow**" button to the right of the message.
- 10. When the installation completes, click "**Close**" to close the installer.

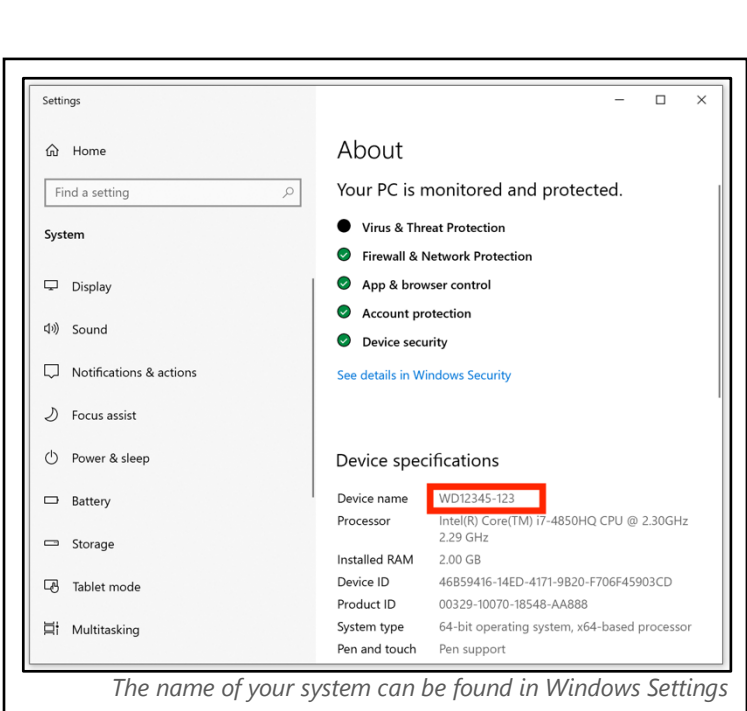

- 11. Pulse Secure will be added to the menu bar in the upper right of your screen. A window should appear with the title "**Connections**".
- 12. Click the "**+**" icon in the lower left corner.
- 13. Enter any label of your choice in the "**Name**" field.
- 14. Enter "**connect.omrf.org**" in the "**Server URL**" field.
- 15. Click "**Add**" to add the connection.
- B. Establish VPN Connection
	- 1. Click the Pulse Secure icon in the menu bar.
	- 2. Click the name of the connection.
	- 3. Click "**Connect**"
	- **4.** You will see the Microsoft 365 Sign in page. Enter your Microsoft 365 login. **This is your username followed by @omrf.org. Alexander Fleming would enter fleminga@omrf.org to log in.**
	- 5. Click "**Next**".
	- 6. Enter your OMRF password, then click "**Sign in**".
	- 7. Approve the sign in request using the MFA method you chose when you set up your Microsoft 365 account.
	- 8. At the "**Stay signed in?**" prompt, click "**No**".
	- 9. You are now connected to the OMRF network VPN. *All Network traffic will go through OMRF network while connected to the VPN*
- C. Install and configure Microsoft Remote Desktop 10 on your home Mac.
	- 1. Open the **App Store** and search for "**Microsoft Remote Desktop 10**"
	- 2. Click the "**Get**" button in the upper right corner, and then click "**Install"**. You may be prompted to enter your Apple ID and password, and then click "**Get**" again. If this is your first
	- 3. Click the "**+**" button in the toolbar, and then click "**Add PC**".
	- 4. In the "**PC name**" field enter the system name of your PC.
	- 5. Click the "**Add**" button in the lower right to accept all other defaults.
	- 6. Double click the tile labeled with the name of your work computer to start the connection.
	- 7. When prompted for your credentials, type "**OMRF\**" followed by your OMRF username. Enter your regular OMRF password.
	- 8. Click "**OK**".
- D. Disconnect the VPN
	- 1. Click the Pulse Secure icon in the system tray.
	- 2. Click the name of the connection.
	- 3. Click "**Disconnect**". *Don't forget to click Disconnect in Pulse Secure when you are finished.*

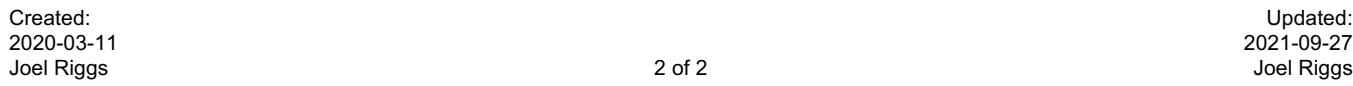

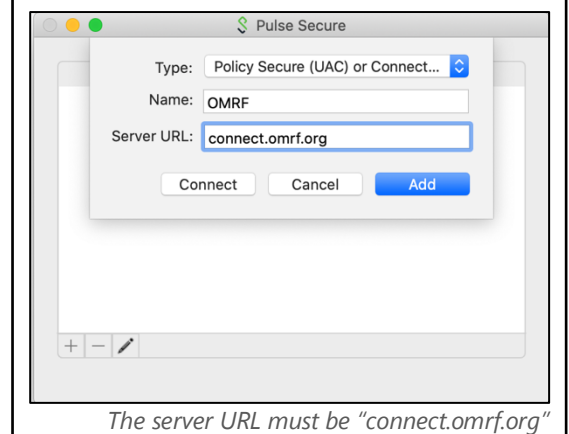

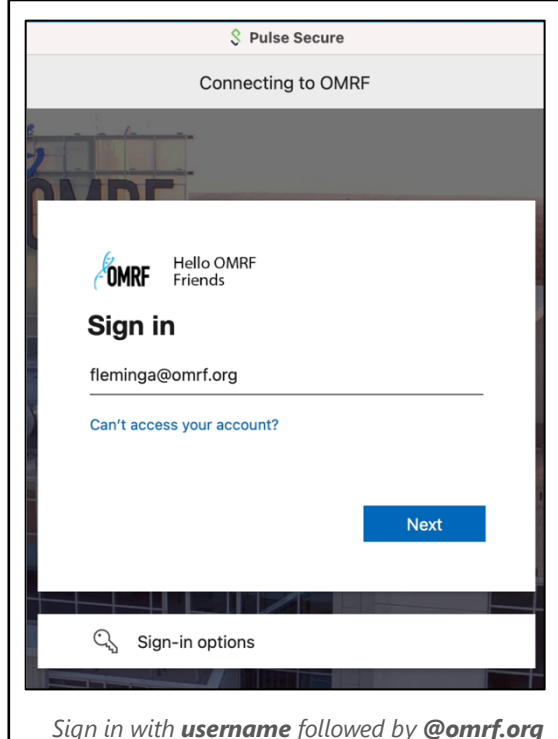